# Mediant<sup>™</sup> 500 Gateway and E-SBC

# **Quick Setup Guide**

### Welcome

Congratulations on purchasing your AudioCodes **Mediant 500 Gateway and Enterprise Session Border Controller** (E-SBC), hereafter referred to as *device*!

This document is only intended to provide basic setup instructions for initial access to the device and connecting it to your network. For advanced configuration and cabling, refer to the device's *User's Manual* and *Hardware Manual* respectively, which can be downloaded from AudioCodes website at <a href="https://www.audiocodes.com/library/technical-documents">https://www.audiocodes.com/library/technical-documents</a>.

Before you begin, please read the <u>Safety Precautions</u> on page 7.

Pour consulter le guide rapide de l'équipement en **français**, consultez le site web AudioCodes suivant : <u>https://www.audiocodes.com/library/technical-</u> <u>documents?productFamilyGroup=1637&productGroup=1639&docTypeGroup=Quick+Guides</u>.

#### **Package Contents**

Make sure that the following items (in addition to any separate-orderable items that you may have purchased) are included with your shipped device:

- 4 x anti-slide bumpers for desktop mounting
- 2 x mounting brackets for 19-inch rack mounting
- Serial cable adapter
- 1 x AC power cable
- Regulatory Information document
- This document

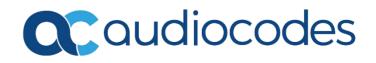

## **Physical Description**

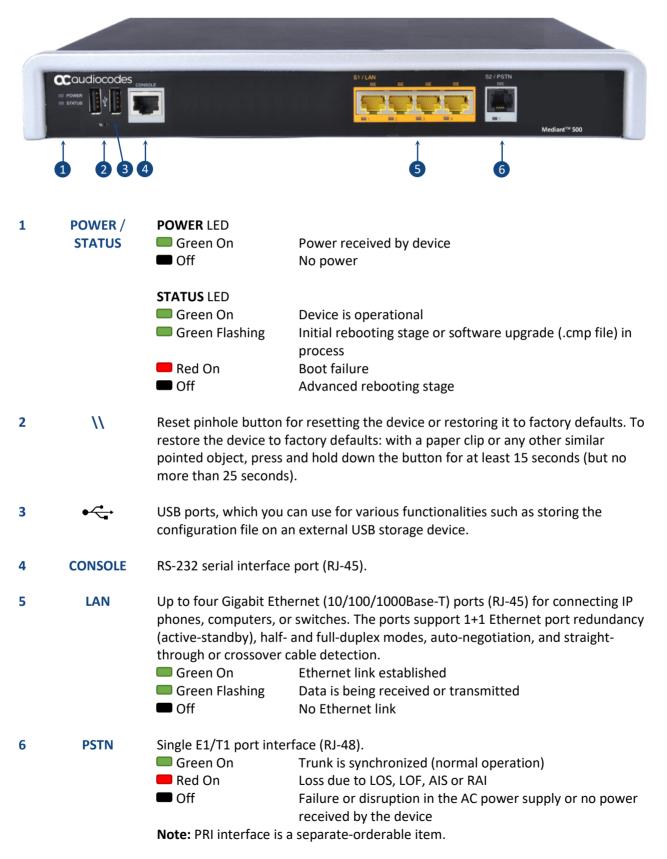

### Mounting the Device

You can mount the device in several ways:

- Placing the device on a desktop using the four anti-slide bumpers (supplied), which you need to stick on the grooves located on the underside of the device.
- Mounting the device in a standard 19-inch rack by placing it on a pre-installed shelf (not supplied) in the rack and optionally, securing it to the rack frame using the two mounting brackets (supplied).

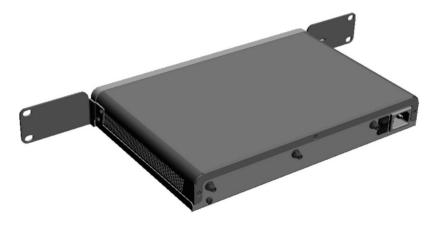

 Mounting the device on a wall in horizontal or vertical orientation, using AudioCodes wall-mounting bracket (customer-ordered item).

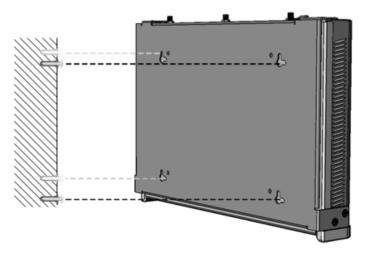

For detailed instructions on mounting, refer to the device's Hardware Manual.

# Cabling the Device for Power

The device is powered from a standard alternating current (AC) electrical wall outlet.

- 1. Ground (earth) the device by connecting an electrically earthed strap of 16-AWG (minimum) wire to the chassis' grounding screw that is located on the rear panel, using the supplied washer. Fasten the wire securely using a 6-32 UNC screw. Connect the other end of the strap to protective earthing. This must be in accordance with regulations enforced in the country of installation.
- 2. Connect the line socket of the AC power cord (supplied) to the device's AC power socket that is located on the rear panel.

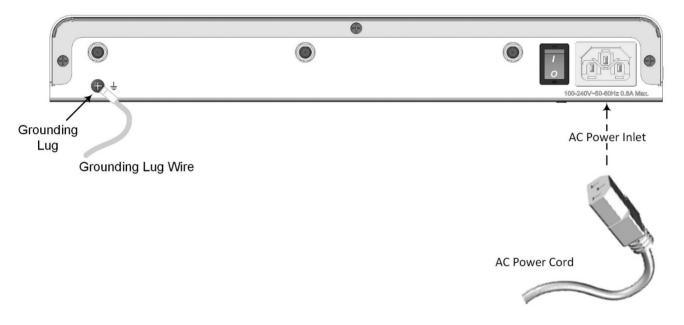

- 3. Connect the plug at the other end of the AC power cord to a standard electrical outlet.
- 4. Switch on the device by moving the power switch that is located on the rear panel, to I. When the device receives power, the **POWER** LED turns on (green).

# Assigning an IP Address

Use the device's factory default IP address (**192.168.0.2/24** and Default Gateway 0.0.0.0) to initially access the device's Web-based management interface and then change it to suit your network's addressing scheme for subsequent connectivity.

1. Using a CAT-5e/6 shielded twisted pair (STP) straight-through RJ-45 Ethernet cable, connect the device's Ethernet port **LAN GE 1** (front panel) to the LAN port of your computer.

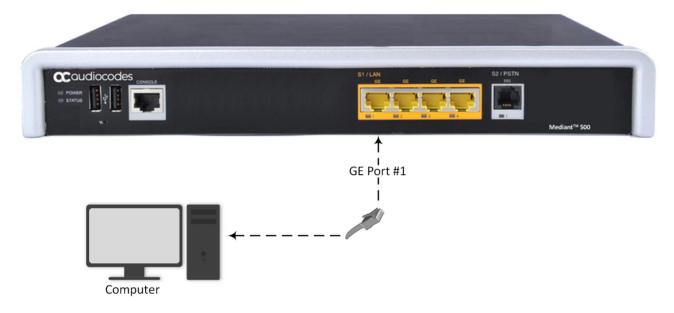

- 2. Change the IP settings of your computer to correspond with the device's default IP address and subnet mask.
- 3. On your computer, open a standard Web browser (for example, Google Chrome), and then in the URL field, enter the device's default IP address; the Web Login screen appears:

| Web Login     |          |        |  |  |  |  |  |
|---------------|----------|--------|--|--|--|--|--|
| Username      |          |        |  |  |  |  |  |
| Admin         |          |        |  |  |  |  |  |
| Password      |          |        |  |  |  |  |  |
|               |          |        |  |  |  |  |  |
| Remember Use  | arname 🔽 |        |  |  |  |  |  |
| rtemember 000 |          | Log In |  |  |  |  |  |

- 4. Type in the default username (Admin) and password (Admin), and then click Login.
- 5. Open the IP Interfaces table (Setup menu > IP Network tab > Core Entities folder > IP Interfaces).

6. Select the OAMP interface ('Application Type' with **OAMP + Media + Control**), click **Edit**, and then in the dialog box, modify the device's OAMP interface.

| Caudiocodes            | SETUP MONITOR TROUBLESHOOT |                                              |                                |        | 🖧 Admin               |
|------------------------|----------------------------|----------------------------------------------|--------------------------------|--------|-----------------------|
| OL IP NETWORK SIGNALIN | G & MEDIA ADMINISTRATION   |                                              |                                | 🔎 Enti | ity, parameter, value |
| 🔿 SRD All 🔻            |                            |                                              |                                |        |                       |
| NETWORK VIEW           | IP Interfaces (1)          |                                              |                                |        |                       |
| ORE ENTITIES           |                            |                                              |                                |        |                       |
| P Interfaces (1)       | • New Edit 🗇               | re <e +="" 1="" of="" page=""> +&gt; Sho</e> | w 10 🗸 records per page        |        | Q                     |
| IP Interfaces [Voice]  |                            |                                              |                                |        | - x                   |
|                        |                            |                                              |                                |        | ^                     |
| GENERAL                |                            | IP ADDRESS                                   |                                |        |                       |
| Index                  | 0                          | Interface Mode                               | IPv4 Manual                    |        | -                     |
| Name                   | Voice                      | IP Address                                   | <ul> <li>10.15.7.96</li> </ul> |        |                       |
| Application Type       | OAMP + Media + Control     | <ul> <li>Prefix Length</li> </ul>            | 16                             |        |                       |
| Ethernet Device        | • #0 [vlan 1]              | • View Default Gateway                       | • 10.15.0.1                    |        |                       |
|                        |                            |                                              |                                |        |                       |
| DNS                    |                            |                                              |                                |        |                       |
| Primary DNS            | 0.0.0.0                    |                                              |                                |        |                       |
| Secondary DNS          | 0.0.0.0                    |                                              |                                |        |                       |
|                        |                            |                                              |                                |        |                       |
|                        |                            |                                              |                                |        |                       |
|                        |                            |                                              |                                |        |                       |
|                        |                            |                                              |                                |        | v                     |
|                        |                            | Cancel APPLY                                 |                                |        |                       |

- 7. Click **Apply** to submit your changes; your connection with the device becomes unavailable at the default IP address (due to the new IP address).
- 8. Change the IP settings of your computer to correspond with the new OAMP IP addresses and subnet of the device.
- 9. Access the device again, but at its' new IP address, and then on the Web interface's toolbar, click the **Save** button; the new IP address is now saved to the device's flash memory.
- 10. Re-cable the device to the required network. You can now access the device's management interfaces remotely, using the new IP address.

### **Obtaining Software and Documentation**

If you have a maintenance and support agreement with AudioCodes, you can download the device's latest software version from AudioCodes' Services Portal at <u>https://services.audiocodes.com</u> (registered users only).

You can also view and download documentation relating to the device (such as the *User's Manual* and *Hardware Manual*) on AudioCodes website at <u>https://www.audiocodes.com/library/technical-documents?productFamilyGroup=1637&productGroup=1639</u>.

## Safety Precautions

- The device must be installed and serviced only by qualified service personnel.
- This device is an indoor unit and therefore, must not be installed outdoors.
- Ethernet cabling must be routed only indoors and must not exit the building.
- Do not open or dismantle the device.
- Do not expose the device to water or moisture.
- Make sure the device is installed in a well-ventilated location to avoid over heating of internal components and subsequent damage.
- Do not place any object on top of the device and make sure that sufficient clearance from the top and sides are maintained to ensure proper airflow to avoid over heating of internal components.
- Operate the device in an ambient temperature (Tma) that does not exceed 40°C (104°F).
- The device must be installed only in restricted access locations.
- Use only the supplied AC power cord for connection to the power source.
- The device must be connected to an electrical socket-outlet providing a protective earthing connection.
- Operate the device only from the type of power source indicated on the chassis.
- Installation of the device must be in accordance with national electrical codes and conform to local regulations.

#### About AudioCodes

AudioCodes Ltd. (NASDAQ, TASE: AUDC) is a leading vendor of advanced communications software, products and productivity solutions for the digital workplace. AudioCodes enables enterprises and service providers to build and operate all-IP voice networks for unified communications, contact centers, and hosted business services. AudioCodes offers a broad range of innovative products, solutions and services that are used by large multi-national enterprises and leading tier-1 operators around the world.

#### **International Headquarters**

1 Hayarden Street, Airport City Lod 7019900, Israel Tel: +972-3-976-4000 Fax: +972-3-976-4040

#### AudioCodes Inc.

200 Cottontail Lane, Suite A101E, Somerset, NJ 08873 Tel: +1-732-469-0880 Fax: +1-732-469-2298

Contact us: https://www.audiocodes.com/corporate/offices-worldwide

Website: https://www.audiocodes.com/

©2020 AudioCodes Ltd. All rights reserved. AudioCodes, AC, HD VoIP, HD VoIP Sounds Better, IPmedia, Mediant, MediaPack, What's Inside Matters, OSN, SmartTAP, User Management Pack, VMAS, VoIPerfect, VoIPerfectHD, Your Gateway To VoIP, 3GX, VocaNom, AudioCodes One Voice, AudioCodes Meeting Insights, AudioCodes Room Experience and CloudBond are trademarks or registered trademarks of AudioCodes Limited. All other products or trademarks are property of their respective owners. Product specifications are subject to change without notice.

> Document #: LTRT-10806 Date Published: 20/08/2020

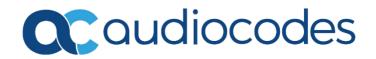